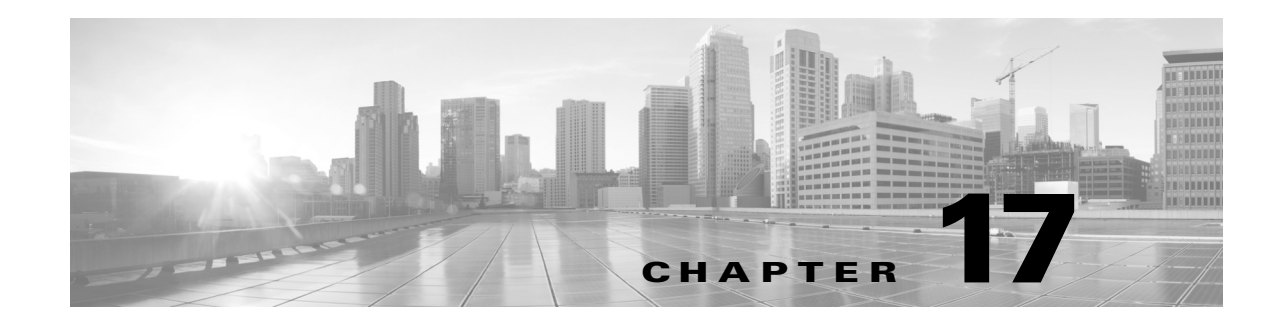

# トラフィックの前処理のカスタマイズ

アクセス コントロール ポリシーにおける詳細設定の多くは、設定のために特定の専門知識を要 する侵入検知設定と予防設定を制御します。通常、詳細設定はほとんど、あるいはまったく変更 する必要がありません。詳細設定は導入環境ごとに異なります。

この章では、次の設定を行う方法について説明します。

- **•** アクセス [コントロールのデフォルト侵入ポリシーの設定\(](#page-0-0)17-1 ページ)では、システムがト ラフィックを検査する方法を正確に決定する前に、最初にそのトラフィックを検査するため に使用される、アクセス コントロール ポリシーのデフォルトの侵入ポリシーを変更する方 法について説明します。
- **•** [ネットワーク分析ポリシーによる前処理のカスタマイズ\(](#page-2-0)17-3 ページ)では、一致するトラ フィックを前処理するためのカスタム ネットワーク分析ポリシーを割り当てることで、特 定のセキュリティ ゾーン、およびネットワークに対する特定のトラフィック前処理オプ ションを調整する方法を説明します。

他の章では、アクセス コントロール ポリシーに対するポリシー全体の前処理とパフォーマンス のオプションを説明します。詳細については、以下を参照してください。

- **•** トランスポート/ネットワークの詳細設定の構成(21-1 ページ)
- **•** パッシブ展開における前処理の調整(22-1 ページ)
- **•** 侵入防御パフォーマンスの調整(10-6 ページ)
- **•** ファイルおよびマルウェアのインスペクション パフォーマンスおよびストレージの調整  $(10-17 \le -\circ)$

## <span id="page-0-0"></span>アクセス コントロールのデフォルト侵入ポリシーの設定

#### ライセンス:任意

 $\mathbf{r}$ 

各アクセス コントロール ポリシーは、システムがトラフィックを検査する方法を正確に決定す る前に、デフォルトの侵入ポリシーを使用してそのトラフィックを最初に検査します。これは、 場合によってシステムがトラフィックを処理するアクセス コントロール ルール(存在する場 合)を決定する前に、接続の最初の数パケットを処理し通過を許可する必要があるため必要とな ります。しかし、これらのパケットは検査されないまま宛先に到達することはないので、デフォ ルト侵入ポリシーと呼ばれる侵入ポリシーを使用して、パケットを検査し侵入イベントを生成 できます。

システムはクライアントとサーバの間で接続が完全に確立される前にアプリケーションを識別 したり URL をフィルタ処理することはできないので、デフォルトの侵入ポリシーは、アプリ ケーション制御および URL フィルタリングを実行する場合に特に有用です。たとえば、パケッ

トがアプリケーションまたは URL 条件を持つアクセス コントロール ルールのその他のすべて の条件に一致する場合、そのパケットと後続のパケットは、接続が確立されてアプリケーション または URL の識別が完了するまで通過することを許可されます。通常は 3 ~ 5 パケットです。

システムはこれらの許可されたパケットをデフォルトの侵入ポリシーで検査し、これによって イベントを生成したり、インラインで配置されている場合は、悪意のあるトラフィックをブロッ クできます。システムが接続を処理する必要があるアクセス コントロール ルールまたはデフォ ルト アクションを識別した後、接続内の残りのパケットが適宜処理され検査されます。

アクセス コントロール ポリシーを作成する場合、そのデフォルトの侵入ポリシーは**最初に**選択 したデフォルト アクションによって異なります。アクセス コントロールの初期のデフォルト侵 入ポリシーは次のとおりです。

- **•** [バランスの取れたセキュリティと接続(Balanced Security and Connectivity)(システムによって ] 提供されるポリシー)は、最初に [侵入防御(Intrusion Prevention)] デフォルト アクションを選択 した場合のアクセス コントロール ポリシーのデフォルトの侵入ポリシーです。
- **•** No Rules Active は、最初に [すべてのトラフィックをブロックする(Block all traffic)] デフォ ルト アクションを選択した場合のアクセス コントロール ポリシーのデフォルトの侵入ポ リシーです。このオプションを選択すると、前述の許可されたパケットでの侵入インスペク ションが無効になりますが、侵入データが必要なければ、パフォーマンスを向上できます。

(注) 侵入インスペクションを実行していない場合は、デフォルトの侵入ポリシーとして No Rules Active ポリシーを保持してください。詳細については、アクセス コントロール ポリシーおよび ルールのトラブルシューティング(4-13 ページ)を参照してください。

アクセス コントロール ポリシーを作成後にデフォルト アクションを変更する場合は、デフォル トの侵入ポリシーが自動的に変更され**ない**ことに注意してください。手動で変更するには、アク セス コントロール ポリシーの詳細オプションを使用します。

#### アクセス コントロール ポリシーのデフォルト侵入ポリシーを変更するには、次の手順を実行します。

ステップ **1** デフォルトの侵入ポリシーを変更するアクセス コントロール ポリシーで、[詳細設定(Advanced) ] タブを選択し、[ネットワーク分析と侵入ポリシー(Network Analysis and Intrusion Policies)] セク ションの横にある編集アイコン(の)をクリックします。

[ネットワーク分析ポリシー(Network Analysis Policies)] ダイアログボックスが表示されます。

ステップ **2** [アクセス コントロール ルールが決定される前に使用される侵入ポリシー(Intrusion Policy used before Access Control rule is determined)] ドロップダウンリストから、デフォルトの侵入ポリシー を選択します。システムによって作成されたポリシーまたはユーザが作成したポリシーを選択 できます。

> ユーザが作成したポリシーを選択した場合は、編集アイコン(ク)をクリックして、新しいウィ ンドウでポリシーを編集できます。システムによって提供されたポリシーは編集できません。

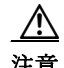

注意 シスコの担当者から指示された場合を除き、Experimental Policy 1 は使用しないでください。シ スコでは、試験用にこのポリシーを使用します。

ステップ **3** [OK] をクリックして変更を保存します。 変更を反映するには、アクセス コントロール ポリシーを適用する必要があります。

# <span id="page-2-0"></span>ネットワーク分析ポリシーによる前処理のカスタマイズ

#### ライセンス:任意

ネットワーク分析ポリシーは、特に侵入の試みの前兆となるかもしれない異常トラフィックに 対し、そのトラフィックがさらに評価されるようにトラフィックをデコードおよび前処理する 方法を制御します。このトラフィックの前処理は、セキュリティ インテリジェンスのブラックリ スト登録の後に行われますが、侵入ポリシーがパケットを詳細に検査する前に行われます。デ フォルトでは、システムによって提供される [バランスの取れたセキュリティと接続(Balanced Security and Connectivity)] ネットワーク分析ポリシーは、アクセス コントロール ポリシーに よって処理されるすべてのトラフィックに適用されます。

 $\mathcal{L}$ 

ヒント システムによって提供される [バランスの取れたセキュリティと接続(Balanced Security and Connectivity)] ネットワーク分析ポリシーおよび [バランスの取れたセキュリティと接続 (Balanced Security and Connectivity)] 侵入ポリシーは共に機能し、侵入ルールの更新の際に両方 とも更新できます。ただし、ネットワーク分析ポリシーは主に前処理オプションを管理し、侵入 ポリシーは主に侵入ルールを管理します。

前処理を調整する簡単な方法は、デフォルトとしてカスタム ネットワーク分析ポリシーを作成 して使用することです。カスタム ネットワーク分析ポリシーの作成(18-2 ページ)を参照してく ださい。使用可能な調整オプションは、プリプロセッサによって異なります。

複雑な環境での高度なユーザの場合は、複数のネットワーク分析ポリシーを作成し、それぞれが トラフィックを別々に前処理するように調整することができます。そして、異なるセキュリティ ゾーンまたはネットワークを使用したトラフィックの前処理を制御するためにそれらのポリ シーを使用するようにシステムを設定できます。

これを実現するには、アクセス コントロール ポリシーにカスタム *ネットワーク分析ルール*を追 加します。各ルールに含まれる内容は、次のとおりです。

- **•** 一連のルール条件。前処理の対象となる特定のトラフィックを識別します
- **•** 関連付けられたネットワーク分析ポリシー。すべてのルールの条件を満たすトラフィックを 前処理するために使用できます

システムがトラフィックを前処理するときに、パケットはルール番号の上位から下位の順序で ネットワーク分析ルールに照合されます。いずれのネットワーク分析ルールにも一致しないト ラフィックは、デフォルトのネットワーク分析ポリシーによって前処理されます。

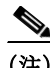

 $\mathbf{r}$ 

(注) プリプロセッサを無効にしているが、システムは有効になっている侵入ルールまたはプリプロ セッサ ルールと照合して前処理されたパケットを評価する必要がある場合、システムはプリプ ロセッサを自動的に有効にして使用します。しかし、ネットワーク分析ポリシー インターフェイ スでは無効のままです。前処理の調整、特に複数のカスタム ネットワーク分析ポリシーを使用し て調整することは、高度なタスクです。前処理および侵入インスペクションは密接に関連してい るため、単一パケットを検査するネットワーク分析ポリシーと侵入ポリシーが互いに補完する ことを許可する場合は慎重になる**必要があります**。詳細については、カスタム ポリシーに関する 制約事項(15-12 ページ)を参照してください。

詳細については、次の項を参照してください。

- **•** アクセス コントロールのデフォルト [ネットワーク分析ポリシーの設定\(](#page-3-0)17-4 ページ)
- **•** [ネットワーク分析ルールを使用して前処理するトラフィックの指定\(](#page-3-1)17-4 ページ)
- **•** [ネットワーク分析ルールの管理\(](#page-7-0)17-8 ページ)

## <span id="page-3-0"></span>アクセス コントロールのデフォルト ネットワーク分析ポリシーの設定

#### ライセンス:任意

デフォルトでは、システムによって提供される [バランスの取れたセキュリティと接続(Balanced Security and Connectivity)] ネットワーク分析ポリシーは、アクセス コントロール ポリシーに よって処理されるすべてのトラフィックに適用されます。トラフィックの前処理オプションを 調整するためにネットワーク分析ルールを追加する場合は、デフォルトのネットワーク分析ポ リシーがそのルールで処理されないすべてのトラフィックを前処理します。

アクセス コントロール ポリシーの詳細設定によって、このデフォルト ポリシーを変更すること ができます。

#### アクセス コントロール ポリシーのデフォルトのネットワーク分析ポリシーを変更するには、次の手順 を実行します。

ステップ **1** デフォルトのネットワーク分析ポリシーを変更するアクセス コントロール ポリシーで、[詳細設 定(Advanced)] タブを選択し、[ネットワーク分析と侵入ポリシー(Network Analysis and Intrusion Policies)] セクションの横にある編集アイコン(2)をクリックします。

[ネットワーク分析ポリシー(Network Analysis Policies)] ダイアログボックスが表示されます。

ステップ **2** [デフォルトのネットワーク分析ポリシー(Default Network Analysis Policy)] ドロップダウンリス トから、デフォルトのネットワーク分析ポリシーを選択します。システムによって作成されたポ リシーまたはユーザが作成したポリシーを選択できます。

> ユーザが作成したポリシーを選択した場合は、編集アイコン( / )をクリックして、新しいウィ ンドウでポリシーを編集できます。システムによって提供されたポリシーは編集できません。

 $\Delta$ 

注意 シスコの担当者から指示された場合を除き、Experimental Policy 1 は使用し**ないで**ください。シ スコでは、試験用にこのポリシーを使用します。

ステップ **3** [OK] をクリックして変更を保存します。 変更を反映するには、アクセス コントロール ポリシーを適用する必要があります。

## <span id="page-3-1"></span>ネットワーク分析ルールを使用して前処理するトラフィックの指定

#### ライセンス:任意

アクセス コントロール ポリシーの詳細設定で、ネットワーク分析ルールを使用してネットワー ク トラフィックへの前処理設定を調整できます。アクセス コントロール ルールと同様に、ネッ トワーク分析ルールには1から始まる番号が付いています。

システムがトラフィックを前処理するときに、パケットはルール番号の昇順で上から順にネッ トワーク分析ルールに照合され、すべてのルールの条件が一致する最初のルールに従ってトラ フィックが前処理されます。次の表に、ルールに追加できる条件を示します。

#### 表 *17-1* ネットワーク分析ルール条件のタイプ

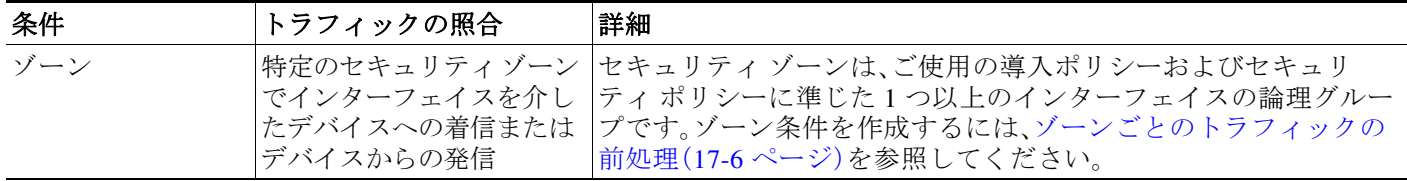

表 *17-1* ネットワーク分析ルール条件のタイプ(続き)

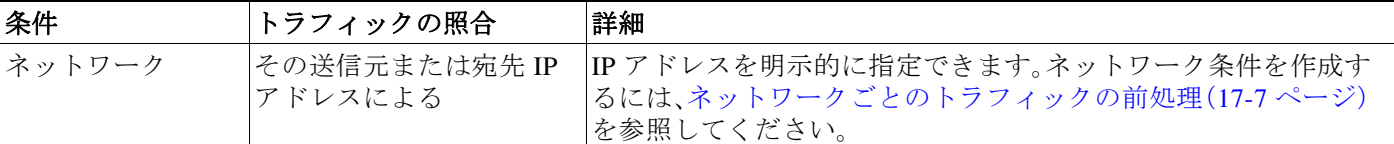

ルールに対し特定の条件を設定しない場合、システムはその基準に基づいてトラフィックを照 合しません。たとえば、ネットワーク条件を持つがゾーン条件を持たないルールは、その入力ま たは出力インターフェイスに関係なく、送信元または宛先 IP アドレスに基づいてトラフィック を評価します。いずれのネットワーク分析ルールにも一致しないトラフィックは、デフォルトの ネットワーク分析ポリシーによって前処理されます。

#### カスタム ネットワーク分析ルールを追加するには、次の手順を実行します。

ステップ **1** カスタム前処理設定を作成するアクセス コントロール ポリシーで、[詳細設定(Advanced)] タブ を選択して、[ネットワーク分析と侵入ポリシー(Network Analysis and Intrusion Policies)] セク ションの横にある編集アイコン(2)をクリックします。

> [ネットワーク分析ポリシー(Network Analysis Policies)] ダイアログボックスが表示されます。カ スタム ネットワーク分析ルールを追加していない場合、モジュール インターフェイスにはカス タム ルールがないことが示され、追加している場合は、設定している数が表示されます。

 $\mathcal{L}$ 

- ヒント 新しいウィンドウで [ネットワーク分析ポリシー(Network Analysis Policies)] ページを表示する には、[ネットワーク分析ポリシー リスト(Network Analysis Policy List)] をクリックします。この ページは、カスタム ネットワーク分析ポリシーを表示および編集するために使用します。ネット ワーク分析ポリシーの管理(18-3 ページ)を参照してください。
- ステップ **2** [ネットワーク分析ルール(Network Analysis Rules)] の横にある、所持しているカスタム ルール の数を示したステートメントをクリックします。

ダイアログボックスが展開され、カスタム ルールが表示されます(ある場合)。

ステップ **3** [ルールの追加(Add Rule)] をクリックします。

ネットワーク分析ルール エディタが表示されます。

- ステップ **4** ルールの条件を作成します。次の基準を使用して、NAP の前処理を制限できます。
	- **•** [ゾーンごとのトラフィックの前処理\(](#page-5-0)17-6 ページ)
	- **•** [ネットワークごとのトラフィックの前処理\(](#page-6-0)17-7 ページ)
- ステップ **5** [ネットワーク分析(Network Analysis)] タブをクリックし、[ネットワーク分析ポリシー(Network Analysis Policy)] ドロップダウンリストからポリシーを選択することによって、ネットワーク分 析ポリシーをルールに関連付けます。

システムは、ユーザが選択したネットワーク分析ポリシーを使用して、すべてのルールの条件を 満たすトラフィックを前処理します。ユーザが作成したポリシーを選択した場合は、編集アイコ ン(2)をクリックして、新しいウィンドウでポリシーを編集できます。システムによって提供 されたポリシーは編集できません。

 $\mathbf{r}$ 

注意 シスコの担当者から指示された場合を除き、Experimental Policy 1 は使用**しないで**ください。シ スコでは、試験用にこのポリシーを使用します。

ステップ **6** [追加(Add)] をクリックします。

このルールは他のルールの後に追加されます。ルールの評価順序を変更する場合は[、ネットワー](#page-7-0) [ク分析ルールの管理\(](#page-7-0)17-8 ページ)を参照してください。

### <span id="page-5-0"></span>ゾーンごとのトラフィックの前処理

#### ライセンス:任意

ネットワーク分析ルール内のゾーン条件によって、その送信元および宛先セキュリティ ゾーン別 にトラフィックを前処理することができます。セキュリティ ゾーンは 1 つ以上のインターフェイ スのグループです。ゾーン作成の詳細については、セキュリティ ゾーンの操作(2-37 ページ)を参 照してください。

1 つのゾーン条件で [送信元ゾーン(Source Zones)] および [宛先ゾーン(Destination Zones)] それ ぞれに対し、最大 50 のゾーンを追加できます。

- **•** ゾーン内のインターフェイスからデバイスから発信するトラフィックを照合するには、その ゾーンを [宛先ゾーン(Destination Zones)] に追加します。パッシブに展開されたデバイスは トラフィックを送信しないので、宛先ゾーン条件でパッシブ インターフェイスから構成され るゾーンは使用できないことに注意してください。
- **•** ゾーン内のインターフェイスからデバイスに着信するトラフィックを照合するには、その ゾーンを [送信元ゾーン(Source Zones)] に追加します。

送信元ゾーン条件と宛先ゾーン条件の両方をルールに追加する場合、一致するトラフィックは 指定された送信元ゾーンの 1 つから発生し、宛先ゾーンの 1 つを通って出力する必要があります。 警告アイコン(△)は、インターフェイスが含まれていないゾーンなどの無効な設定を示しま す。詳細については、アクセス コントロール ポリシーおよびルールのトラブルシューティング (4-13 ページ)を参照してください。

#### ゾーン別にトラフィックを前処理するには、次の手順を実行します。

- ステップ **1** ゾーン別にトラフィックを前処理するアクセス コントロール ポリシーで、新しいネットワーク 分析ルールを作成するか、または既存のルールを編集します。 詳細な手順については[、ネットワーク分析ルールを使用して前処理するトラフィックの指定](#page-3-1) (17-4 [ページ\)](#page-3-1)を参照してください。
- ステップ **2** ネットワーク分析ルール エディタで、[ゾーン(Zones)] タブを選択します。 [ゾーン(Zones)] タブが表示されます。
- ステップ **3** [利用可能なゾーン(Available Zones)] から追加するゾーンを見つけて選択します。

追加するゾーンを検索するには、[利用可能なゾーン(Available Zones)] リストの上にある [名前 で検索(Search by name)] プロンプトをクリックし、ゾーン名を入力します。入力すると、リスト が更新されて一致するゾーンが表示されます。

クリックすると、ゾーンを選択できます。複数のゾーンを選択するには、Shift キーおよび Ctrl キーを使用するか、または右クリックして [すべて選択(Select All)] を選択します。

ステップ **4** [送信元に追加(Add to Source)] または [宛先に追加(Add to Destination)] をクリックして、選択し たゾーンを適切なリストに追加します。

選択したゾーンをドラッグ アンド ドロップすることもできます。

ステップ **5** ルールを保存するか、編集を続けます。 変更を反映させるには、アクセス コントロール ポリシーを適用する必要があります。設定変更 の展開(4-12 ページ)を参照してください。

### <span id="page-6-0"></span>ネットワークごとのトラフィックの前処理

#### ライセンス:任意

ネットワーク分析ルール内のネットワーク条件によって、その送信元および宛先 IP アドレス別 にトラフィックを前処理することができます。前処理するトラフィックに対し送信元と宛先 IP アドレスを手動で指定でき、または、再利用可能で名前を 1 つ以上の IP アドレスおよびアドレス ブロックに関連付けるネットワーク オブジェクトでネットワーク条件を設定できます。

 $\mathbf{r}$ 

ネットワークオブジェクトを作成した後、それを使用して、ネットワーク分析ルールを作成するだけ でなく、システムのモジュール インターフェイスの他のさまざまな場所で IP アドレスを表すことが できます。これらのオブジェクトはオブジェクト マネージャを使用して作成できます。また、ネット ワーク分析ルールの設定時にネットワーク オブジェクトをオンザフライで作成することもできま す。詳細については、ネットワーク オブジェクトの操作(2-4 ページ)を参照してください。

1 つのネットワーク条件で [送信元ネットワーク(Source Networks)] および [宛先ネットワーク (Destination Networks)] それぞれに対し、最大 50 の項目を追加できます。

- **•** IP アドレスからのトラフィックを照合するには、[送信元ネットワーク(Source Networks)] を 設定します。
- **•** IP アドレスへのトラフィックを照合するには、[宛先ネットワーク(Destination Networks)] を 設定します。

送信元(Source)ネットワーク条件と宛先(Destination)ネットワーク条件の両方をルールに追加 する場合、送信元 IP アドレスから発信されかつ宛先 IP アドレスに送信されるトラフィックの照 合を行う必要があります。

ネットワーク条件を作成する際、警告アイコン(A)は無効な設定を示します。詳細については、 アクセス コントロール ポリシーおよびルールのトラブルシューティング(4-13 ページ)を参照 してください。

#### ネットワーク別にトラフィックを前処理するには、次の手順を実行します。

ステップ **1** ネットワーク別にトラフィックを前処理するアクセス コントロール ポリシーで、新しいネット ワーク分析ルールを作成するか、または既存のルールを編集します。

詳細な手順については[、ネットワーク分析ルールを使用して前処理するトラフィックの指定](#page-3-1) (17-4 [ページ\)を](#page-3-1)参照してください。

ステップ **2** ネットワーク分析ルール エディタで、[ネットワーク(Networks)] タブを選択します。

[ネットワーク(Networks)] タブが表示されます。

- ステップ **3** [利用可能なネットワーク(Available Networks)] から、次のように追加するネットワークを見つ けて選択します。
	- **•** ここでネットワーク オブジェクトを作成してリストに追加するには、[利用可能なネット ワーク(Available Networks)] リストの上にある追加アイコン( )をクリックし、ネットワー ク オブジェクトの操作(2-4 ページ)の手順に従います。
	- **•** 追加するネットワークを検索するには、[利用可能なネットワーク(Available Networks)] リス トの上にある [名前または値で検索(Search by name or value)] プロンプトをクリックし、オブ ジェクトのコンポーネントの 1 つのオブジェクト名または値を入力します。入力すると、リ ストが更新されて一致するオブジェクトが表示されます。

オブジェクトを選択するには、そのオブジェクトをクリックします。複数のオブジェクトを選択 するには、Shift キーおよび Ctrl キーを使用するか、または右クリックして [すべて選択(Select All)] を選択します。

ステップ **4** [送信元に追加(Add to Source)] または [宛先に追加(Add to Destination)] をクリックして、選択し たオブジェクトを適切なリストに追加します。

選択したオブジェクトをドラッグ アンド ドロップすることもできます。

ステップ **5** 手動で指定する送信元または宛先 IP アドレスまたはアドレス ブロックを追加します。

[送信元ネットワーク(Source Networks)] リストまたは [宛先ネットワーク(Destination Networks)] リストの下にある [IP アドレスの入力(Enter an IP address)] プロンプトをクリックし、1 つの IP アドレスまたはアドレス ブロックを入力して [追加(Add)] をクリックします。

ステップ **6** ルールを保存するか、編集を続けます。

変更を反映させるには、アクセス コントロール ポリシーを適用する必要があります。設定変更 の展開(4-12ページ)を参照してください。

## <span id="page-7-0"></span>ネットワーク分析ルールの管理

#### ライセンス:任意

ネットワーク分析ルールは、これらの条件に一致するトラフィックを前処理する方法を指定す る設定および条件の単純なセットにすぎません。既存のアクセス コントロール ポリシーの詳細 オプションでネットワーク分析ルールを作成および編集します。各ルールは 1 つのポリシーに のみ属します。

#### カスタム ネットワーク分析ルールを編集するには、次の手順を実行します。

ステップ **1** カスタム前処理設定を変更するアクセス コントロール ポリシーで、[詳細設定(Advanced)] タブ を選択して、[ネットワーク分析と侵入ポリシー(Network Analysis and Intrusion Policies)] セク ションの横にある編集アイコン(〃)をクリックします。

> [ネットワーク分析ポリシー(Network Analysis Policies)] ダイアログボックスが表示されます。カ スタム ネットワーク分析ルールを追加していない場合、モジュール インターフェイスにはカス タム ルールがないことが示され、追加している場合は、設定している数が表示されます。

ステップ **2** [ネットワーク分析ルール(Network Analysis Rules)] の横にある、所持しているカスタム ルール の数を示したステートメントをクリックします。

ダイアログボックスが展開され、カスタム ルールが表示されます(ある場合)。

- ステップ **3** カスタム ルールを編集します。次の選択肢があります。
	- **•** ルールの条件を編集する、またはルールによって呼び出されるネットワーク分析ポリシーを 変更するには、ルールの横にある編集アイコン(√)をクリックします。
	- **•** ルールの評価順序を変更するには、ルールをクリックして正しい位置にドラッグします。複 数のルールを選択するには、Shift キーおよび Ctrl キーを使用します。
	- ルールを削除するには、ルールの横にある削除アイコン( iii) をクリックします。
- ステップ **4** [OK] をクリックして変更を保存します。

変更を反映させるには、アクセス コントロール ポリシーを適用する必要があります。設定変更 の展開(4-12ページ)を参照してください。